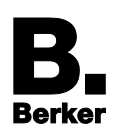

# **Readme – Update Tool**

### **ACHTUNG!**

**Das Firmware Update R7 ist nur für die IP-Control Hardware ab Version V5.0 (siehe Rückseite des Geräts) geeignet.**

**Durch Laden der Software kann das Gerät zerstört werden.**

**Vor Durchführung des Firmware-Updates Geräteversion prüfen.**

# **1 Firmware Updates mit IP-Control Update**

Mittels des IP-Control Update Tools ist es möglich eine neue Firmware in das Gerät zu laden. Das Update Tool ist ein Java Programm, welches auf vielen Betriebssystemen lauffähig ist. Bei diesem Vorgang ist es äußerst wichtig, dass die folgenden Hinweise genau gelesen und befolgt werden. Scheitert der Update Vorgang muss IP-Control eventuell zum Hersteller zurück gesendet werden.

### **IPC\_UpdateTool:**

Das Update Tool starten durch Öffnen der .exe-Datei. Es ist keine Installation erforderlich.

### **fw\_ipc3-1.7.0.bin**

Firmware für IP-Control, Release 7 (Stand 01/2014).

## **1.1 Java Sicherheitshinweis**

Seit der **Java Version 1.7. Update 45 (oder höher)** erscheint beim Aufrufen der IP-Control Anwendungen (Visualisierung, Editor, System) eine Sicherheitswarnung:

*"Möchten Sie diese Anwendungen ausführen?"*.

Hintergrund ist das vom Hersteller eigens erstellte Zertifikat, mit dem die Java-Dateien im IP-Control signiert sind. Diese Vorgehensweise war in der Vergangenheit gängige Praxis, um unnötige Kosten für die Zertifizierung zu vermeiden. Durch Vertrauen des Zertifikats beim ersten Start der IP-Control Software wurde die vertrauenswürdige Herkunft der Programmdaten ausreichend sichergestellt. Leider stellte sich in der jüngsten Vergangenheit heraus, dass dieses Verfahren Sicherheitslücken aufweisen kann. Aus diesem Grund hat sich Oracle entschieden, das Ausführen von Programmen nur noch dann zu erlauben, wenn diese von offizieller Stelle signiert worden sind. So wird sichergestellt, dass es sich beim Urheber der Software um ein offiziell registriertes Unternehmen handelt.

Um dieser Entwicklung Rechnung zu tragen, **steht seit Januar 2014 ein entsprechendes Update für das IP-Control zur Verfügung**. Wir empfehlen ausdrücklich, dieses Update bei allen IP-Control Geräten **ab Hardware-Version V5.0** zu installieren.

Einzige Alternative zum oben genannten Update wäre, nicht mehr höher als zur Java-Version 1.7. Update 17 zu aktualisieren (In dieser Version wird noch nicht nach offiziell zertifizierten Java-Anwendungen geprüft). Von einem "Downgrade" der Java-Version auf 1.7 Update 17 ist jedoch abzuraten, da veraltete Software ein Risiko für Angriffe aus dem Internet darstellen kann! Daher sollte nur dann eine ältere Version installiert werden, wenn Visualisierungs-Clients und IP-Control ein "geschlossenes System" bilden, also keine Nutzung des Internets vorgesehen ist, die potentielle Angreifer zur Einschleusung von schädlichem Programmcode nutzen könnten.

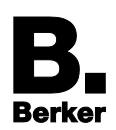

# **1.2 Wichtige Vorkehrungen:**

Erstellen Sie zunächst ein aktuelles Backup Ihres Projektes falls nicht sowieso schon geschehen. Durch ein Update wird IP-Control auf Werkseinstellungen zurückgesetzt, die Projektdaten gehen somit verloren.

- Bitte beachten Sie, dass die Passwörter der Visualisierungsbenutzer beim  $\mathbf{1}$ Wiederherstellen nicht mit übernommen werden. Bitte notieren Sie diese, um sie nach dem Update Vorgang und der Projekt Wiederherstellung wieder eintragen zu können.
- Für ein Update benötigen Sie das Update Tool und das gewünschte Firmware Image. Dieses wird als zip Datei zusammen mit einer Prüfsummen Datei ausgeliefert, um die korrekte Übertragung überprüfen zu können und Fehler zu vermeiden. Beides kann über **www.berker.de** im Downloadbereich unter **Inbetriebnahmesoftware** heruntergeladen werden. Die beiden Dateien müssen in ein Verzeichnis entpackt werden.
- Es ist sehr zu empfehlen, dass Sie das Firmware Update nur in Sichtweite des IP-Control durchführen. IP-Control gibt während des Update-Vorgangs eine Statusrückmeldung über seine fünf LEDs wieder. Ein Firmware Update über ein oder mehrere Netzwerke hinweg ist nicht möglich, Sie müssen sich im gleichen physikalischen und logischen Netzwerk wie IP-Control befinden.
- Betreiben Sie Ihren IP-Control mit DHCP sollten Sie dieses abschalten und IP-Control eine feste IP Adresse vergeben.
- $\mathbf{i}$ Für das Update benötigen Sie die IP-Control Zeichenkette ("String") und das Passwort des Benutzers "admin".
- $\overline{\mathbf{i}}$ Im Laufe des Firmware Updates wird IP-Control auf Werkseinstellungen zurückgesetzt, d.h. er behält seine alte IP-Adresse xxx.xxx.xxx.xxx ist aber mit dem Kennwort "berker" überschrieben worden.
- Der gesamte Update Vorgang dauert ungefähr 15 min.

# **1.3 Vorgehensweise**

Sind alles erforderlichen Vorkehrungen getroffen gehen Sie bitte wie folgt vor:

- Schalten Sie sämtliche Sicherheitssoftware und/oder Firewall für den Update Vorgang aus, da diese die Kommunikation stören können. (Die Kommunikation findet per Multicast auf dem UDP Port 1735 statt).
- **Sicherung erstellen** Falls nicht schon geschehen machen Sie ein Backup vom aktuellen Projekt.
- **Update Tool öffnen** Öffnen Sie das Update Tool. Im Hilfe Text des Update Tools sind alle wichtigen Informationen und Hinweise zusammengefasst.
- **IP-Control auswählen** Markieren Sie den gewünschten IP-Control in der linken Spalte und geben Sie rechts die IP-Control Zeichenkette (String) und das admin Passwort ein.
- $\overline{\mathbf{i}}$ Unterhalb des Hilfefensters auf der linken Seite werden Ihnen alle IP-Controls angezeigt die das Updatetool im Lokalen Netzwerk finden kann. Befindet sich das Gerät im gleichen Netzwerk wird die Schrift mit grüner Farbe, ist es nicht im gleichen Netzwerk mit gelber Farbe hinterlegt. Unterhalb dieser Anzeige befindet sich eine Anzeige der erforderlichen IP-Control Parameter. Erfahrene IP-Control Benutzer werden das vom Discovery Tool her kennen.
- $\mathbf{i}$ Im Falle, dass mehrere IP-Controls verbaut sind, kann mittels des "LED Test" das IP-Control optisch identifiziert werden.

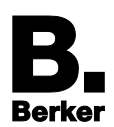

### **Rettungssystem starten**

Drücken Sie den Button "Im Rettungs-System starten".

- Im Status Fenster unterhalb wird Ihnen angezeigt welche Aktionen ausgeführt werden. Ist  $\mathbf{i}$ der IP-Control bereits mit einem Rettungssystem bespielt, wird er mit diesem neugestartet. Ist das Gerät noch nicht mit dem System ausgestattet wird dieser Schritt zunächst ausgeführt.
- $\mathbf{i}$ In der Auflistung der IP-Control erscheint das ausgewählte Gerät zunächst mit blau hinterlegtem Farbfeld. Ist der Rettungsmodus aktiv, erscheint es dort grün hinterlegt mit einem roten Kreuz davor. Am Gerät selber leuchten in diesem Moment die Power LED orange, die LAN LED blinkt je nach Netzwerkverkehr und die BMX LED blinkt rot.

#### **Firmware Datei auswählen**

Befindet sich IP-Control im Rettungsmodus wechselt die Ansicht im UpdateTool und rechts erscheint die Aufforderung die richtige Firmware-Datei auszuwählen. Beim öffnen der Image Datei überprüft das Update Tool automatisch anhand der beiliegenden md5- Prüfsumme ob das Firmware Image beim Download korrekt übertragen wurde.

Jetzt kann der Updatevorgang über den Button "IP-Control Update starten" gestartet werden. Nachdem die Firmware-Datei ins Gerät geladen ist, wird der IP-Control circa 5min mit der Überprüfung der Datei beschäftigt sein. Jetzt blinken die BMX und EIB LED gleichzeitig rot.

Nach erfolgreicher Überprüfung beginnt die Installation. Dieser Vorgang nimmt erneut circa 5 Minuten in Anspruch. Während dieser Zeit blinken die mittleren drei LEDs rot.

 $\overline{\mathbf{i}}$ IP-Control sollte während des ganzen Vorgangs auf keinen Fall von der Spannungsversorgung getrennt werden. Dies kann zu irreparablen Schäden an der Software führen, das Gerät muss eingeschickt werden.

#### **Werkseinstellungen**

Ist die neue Firmware installiert, startet der IP-Control neu. Er befindet sich danach mit den Werkseinstellungen im Netzwerk. Er hat also die von Ihnen vergebene IP-Adresse xxx.xxx.xxx.xxx aber das Passwort für den Benutzer "admin" ist jetzt "berker".

#### **Sicherungsdatei wiederherstellen**

Laden Sie Ihr aktuelles Backup ins Gerät. Es werden alle Einstellungen die wiederhergestellt, und das Gerät startet neu. Danach steht es mit allen Bekannten Einstellungen aber neuer Firmware zur Verfügung.

 $\mathbf{i}$ Beachten Sie, dass die Backup Datei keine Informationen über die IP-Adressen Einstellungen enthält. Beim Backup werden nur die Port Einstellungen, nicht die IP-Adressen Einstellungen mit gesichert (außer NTP Timeserver)!

#### **Benutzerverwaltung wiederherstellen**

Damit die Benutzeranmeldung an der Visualisierung wieder einwandfrei funktioniert, müssen die Benutzerpasswörter neu eingetragen werden. Danach muss das Projekt einmal neu abgespeichert werden.

 $\overline{\mathbf{i}}$ Beachten Sie bei der Wiederherstellung Ihrer Projektdatei, dass keine Projekte aus neueren Firmwares in ältere Versionen geladen werden dürfen.